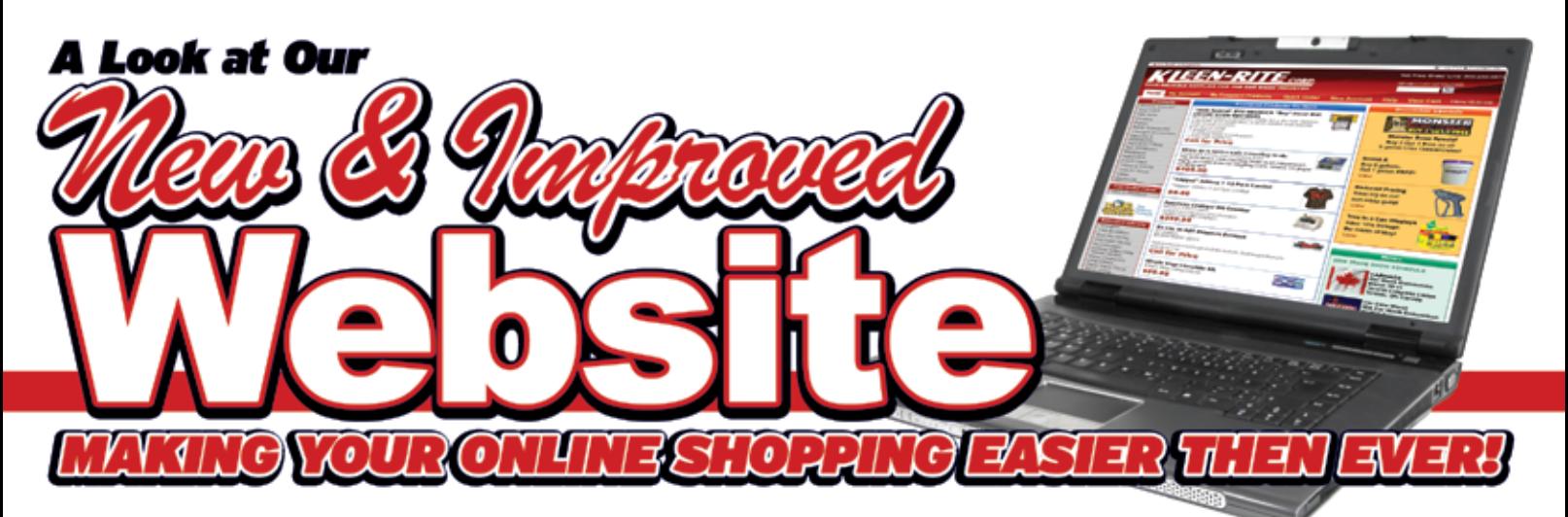

In our endeavour to make your shopping experience on our website easier, faster and more convenient, we are glad to introduce to you our newly revamped website. We've been listening to our customer's requests and thoughts on what would make the online shopping more convenient and we've tried to work in as many of those suggestions as possible into the the new site. Here are some highlights of the new sight to help current and new users more familiar with the features.

### *Home Page*

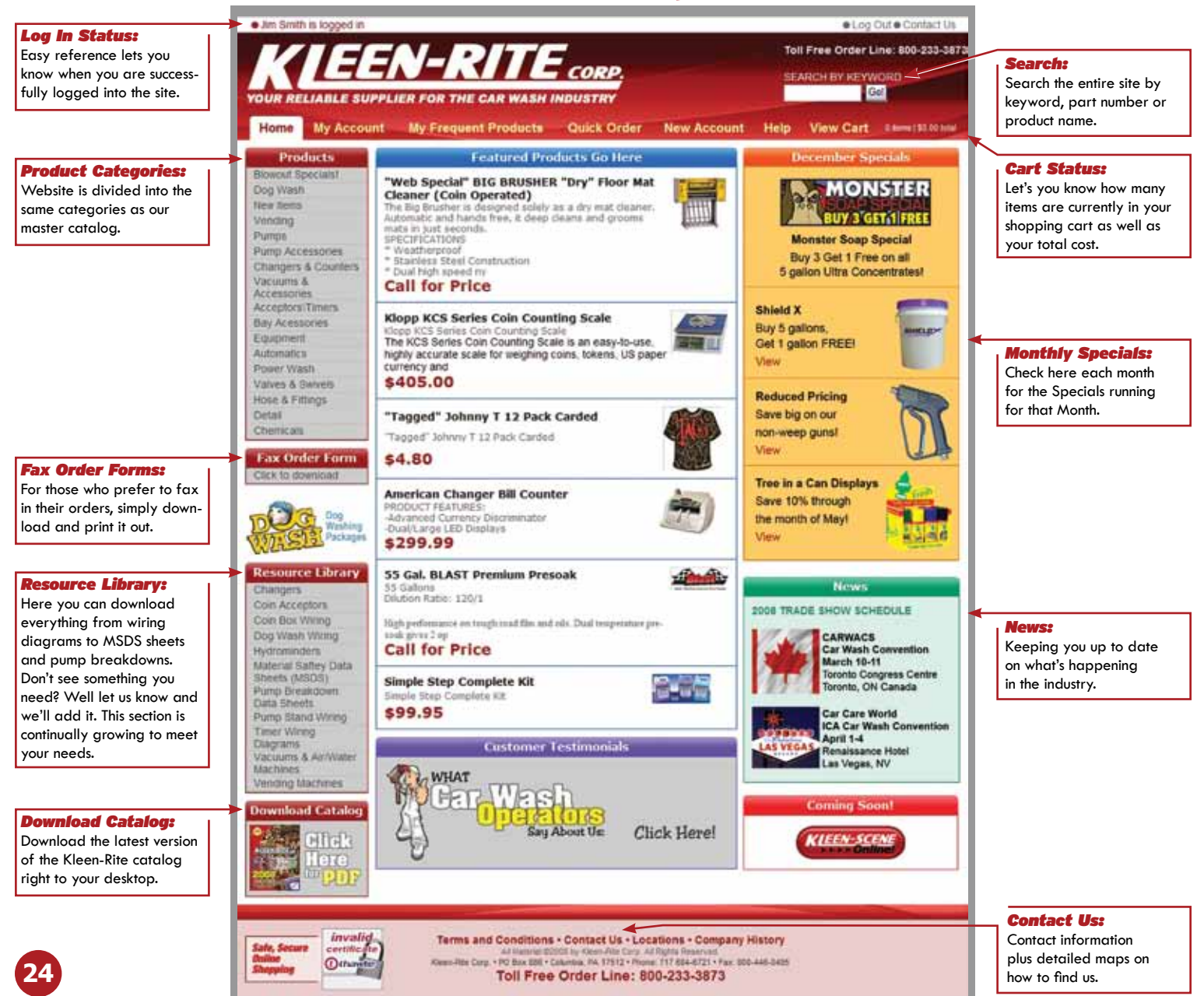

# *Creating Your Online Account*

Have an account with Kleen-Rite? Great, but if you have not shopped on our website before, you will need to set up an Online Account as well. It's really simple and only takes a few minutes to set up.

*1.* First click on the "New Account" tab at the top of the page.

*2.* Select whether you are existing Kleen-Rite Customer or a brand new customer. If you have already done business with Kleen-Rite by phone and have a customer number go ahead and click on the "I am a current Kleen-Rite customer" button.

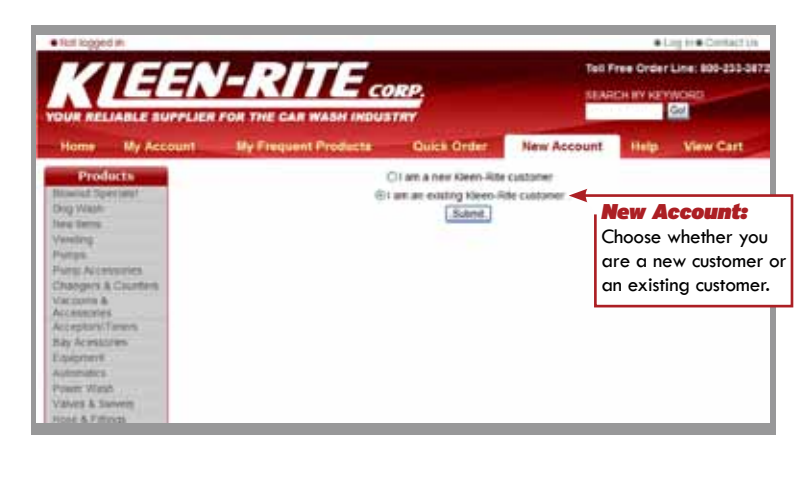

After clicking the Submit button, you will be brought to a new page where you can fill in all the required information. Be sure to type in your Customer number. Create a password for the site and be sure to save it in a safe location for future reference.

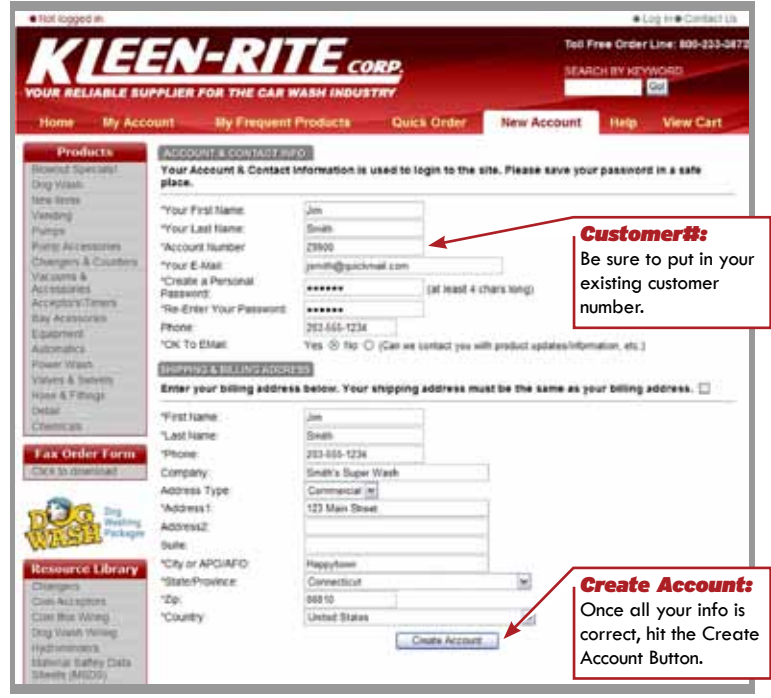

#### *Adding Another Shipping Location*

Have another shipping location? Well you can store that in your account as well. In the MY ACCOUNT page you have the option to add multiple shipping locations to your account, so when ordering you can simply choose which location you want this order shipped to. Simply click on the ADD ANOTHER SHIPPING ADDRESS link in the bottom right of the screen.

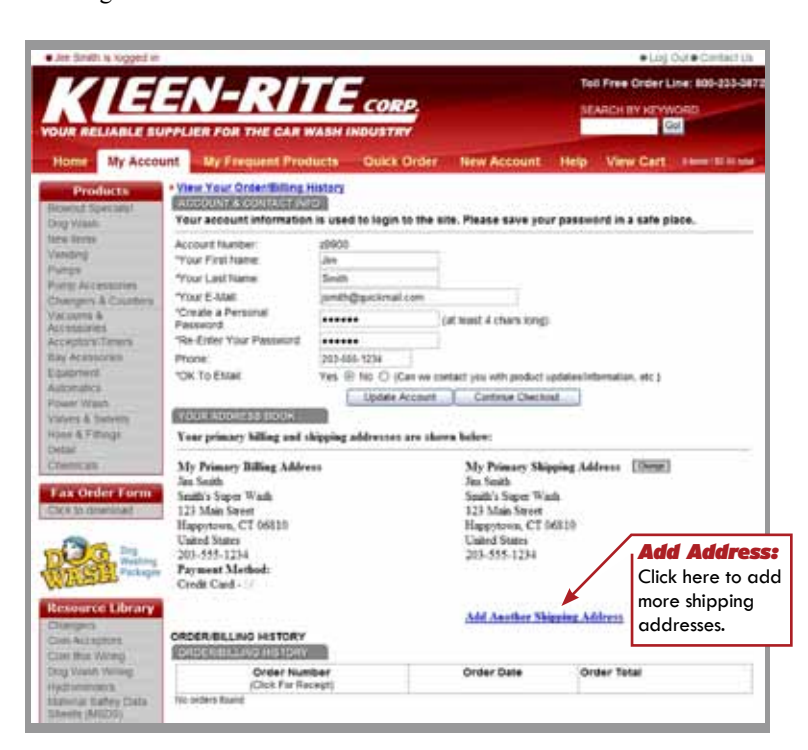

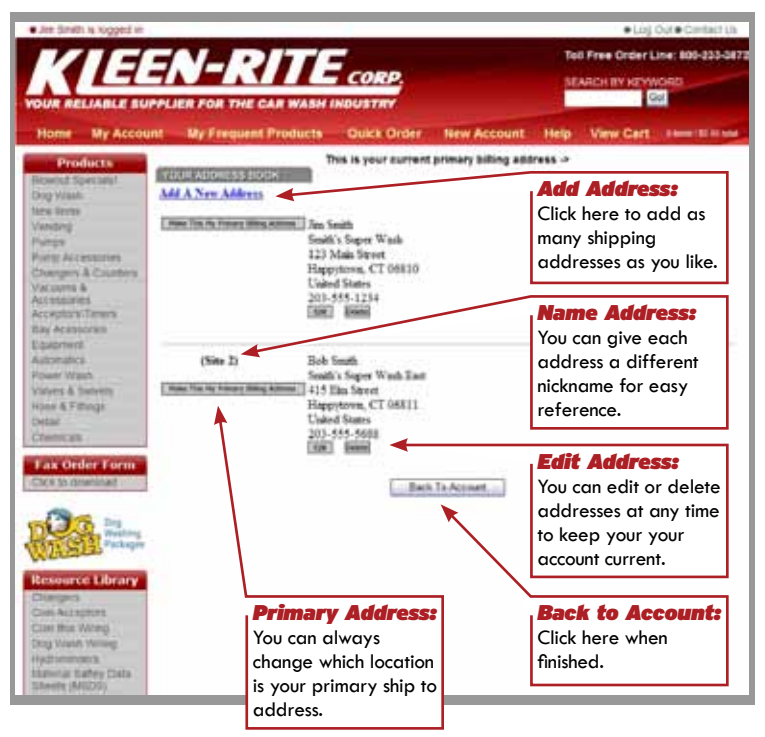

## *Frequent Products List*

One of our newest features to the site is the "My Frequent Products" list. Here you can store a list on the site of the products you use all the time. Have certain swivels you use at your car wash? Add them to the list along with your usual chemicals, vending and replacement parts. Once the list is compiled, you can shop right from your list.

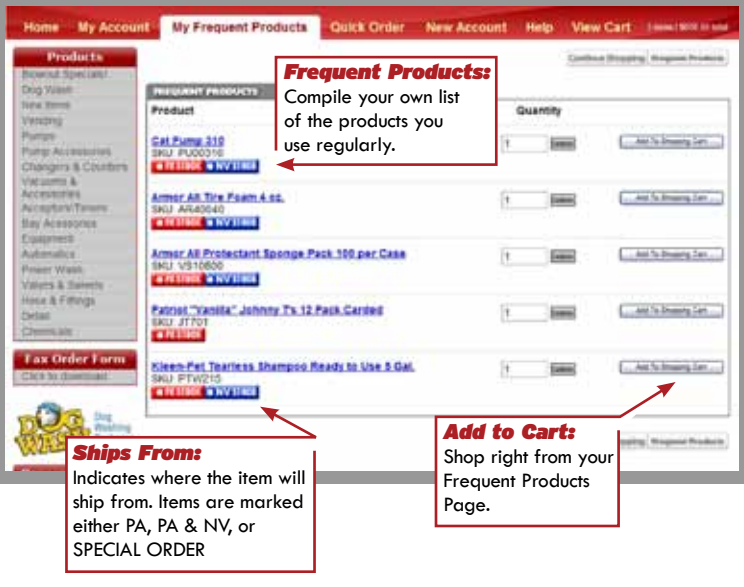

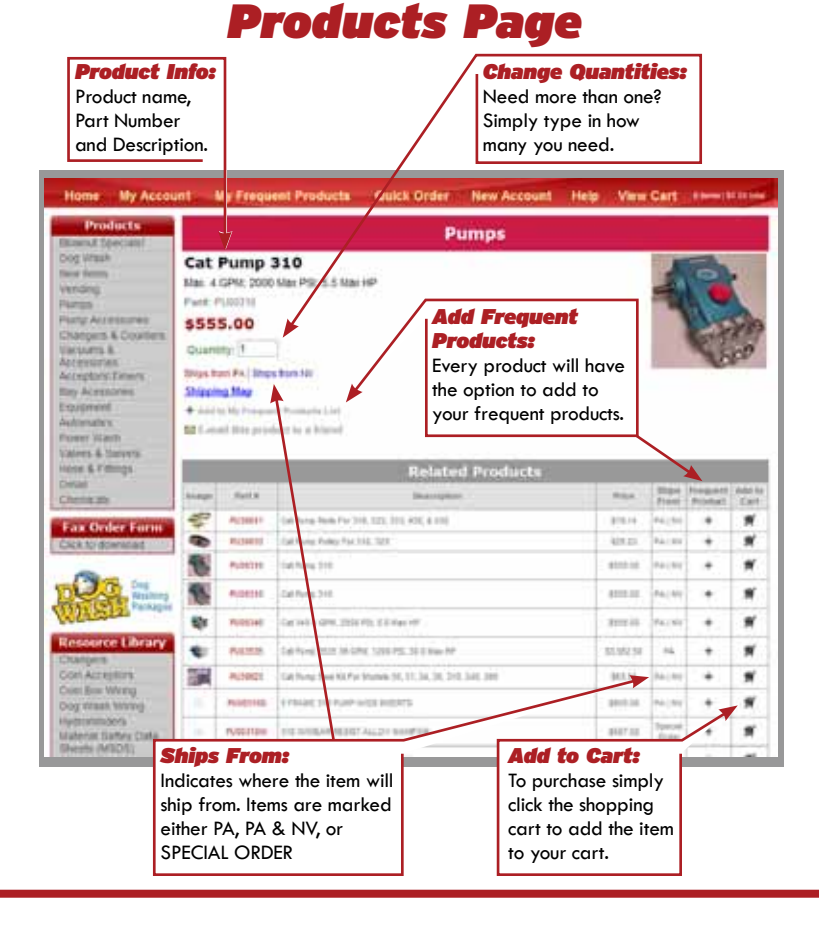

### *Quick Order*

One of the most commonly used features is the Quick Order Screen. Folks who know the part numbers of the products they purchase can simply type in the numbers here, adjust the desired quantity and add them to their shopping cart. Ordering online has never been easier.

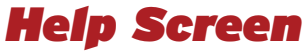

The first stop for anyone experiencing difficulty seeing, navigating or connecting to the site. Some computers will need to enable cookies. This step by step instructional will help guide you through this simple step.

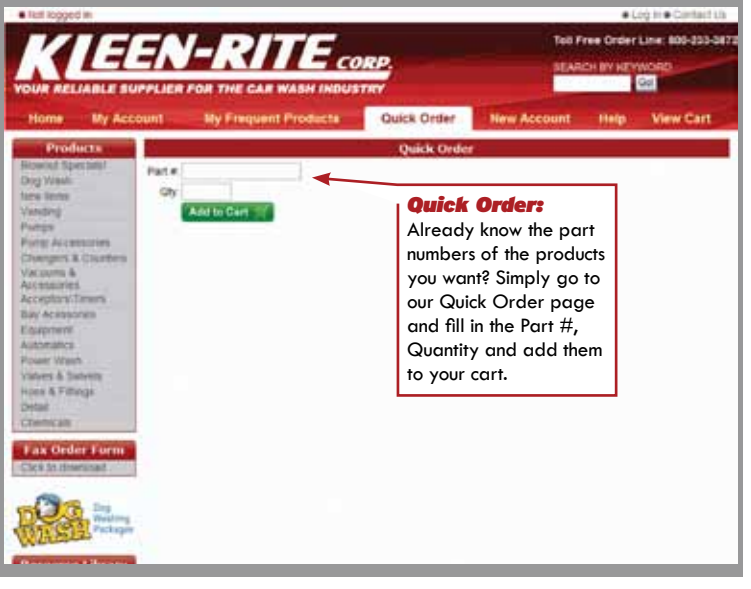

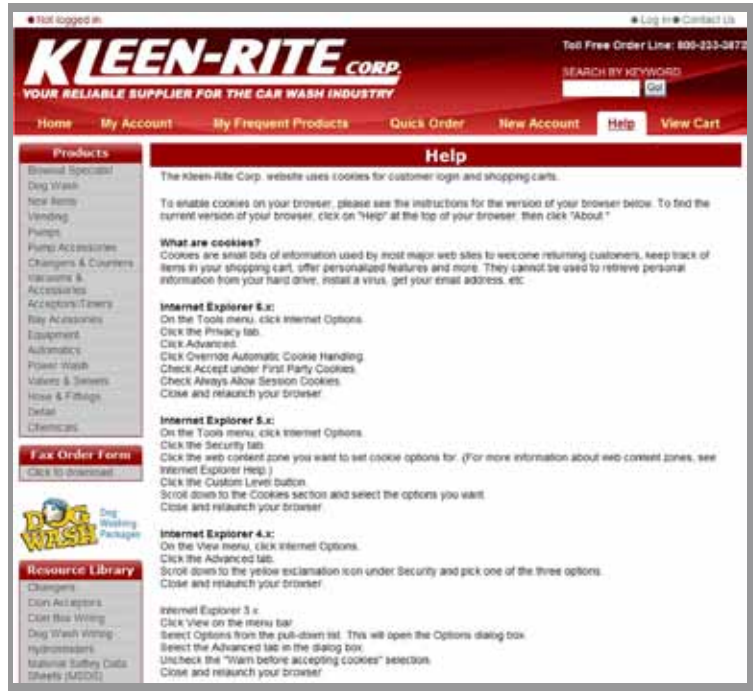

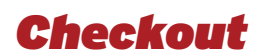

*1.* Once you've finished adding to your Shopping Cart and you are ready to check out simply click on View Cart to begin the checkout process. After reviewing the contents of your cart click the Checkout Now button.

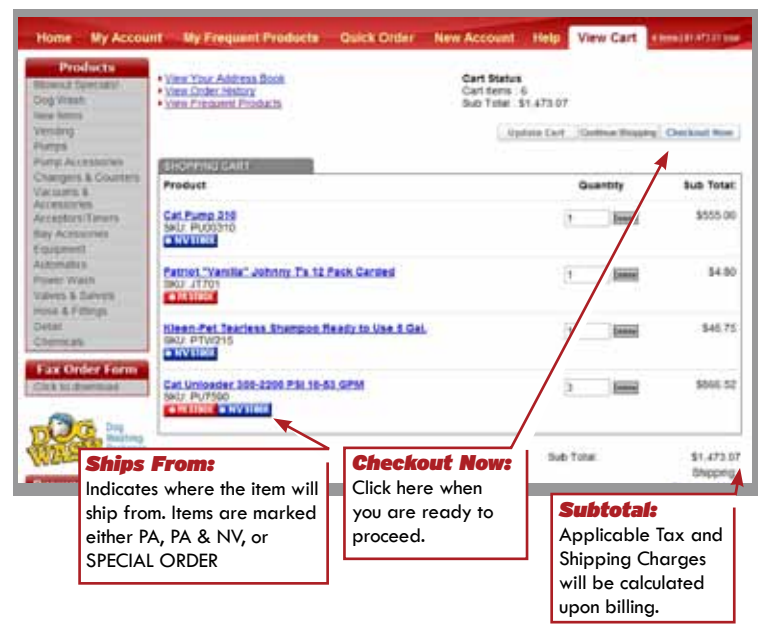

*2.* Next double check your account information.

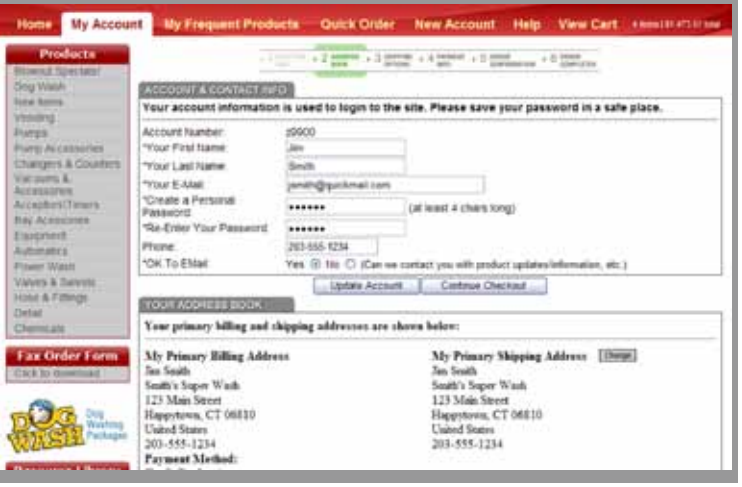

*3.* Select your desired shipping method, shipping location and review your order. Click Continue Checkout to proceed.

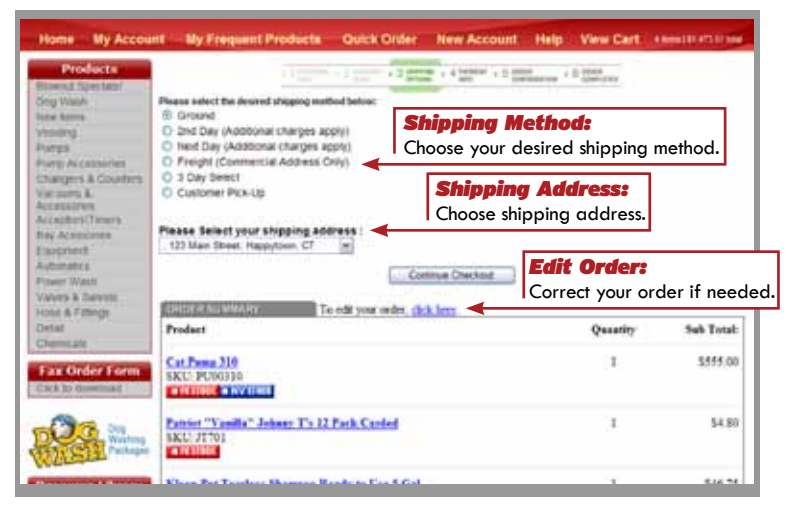

*4.* Choose whether to use the current card we have on file, add a new credit card, or add a new card to use for this order only.

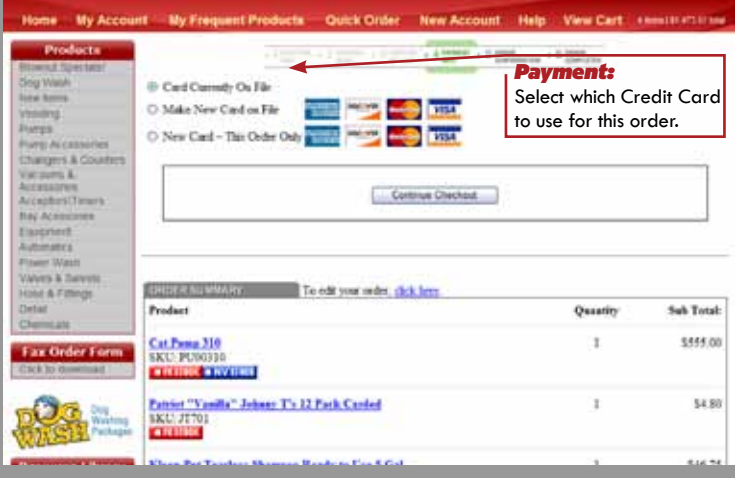

*5.* Confirm your order. Double check all information to be sure it's correct, including shipping, billing and order content. If everything is correct click Place Order.

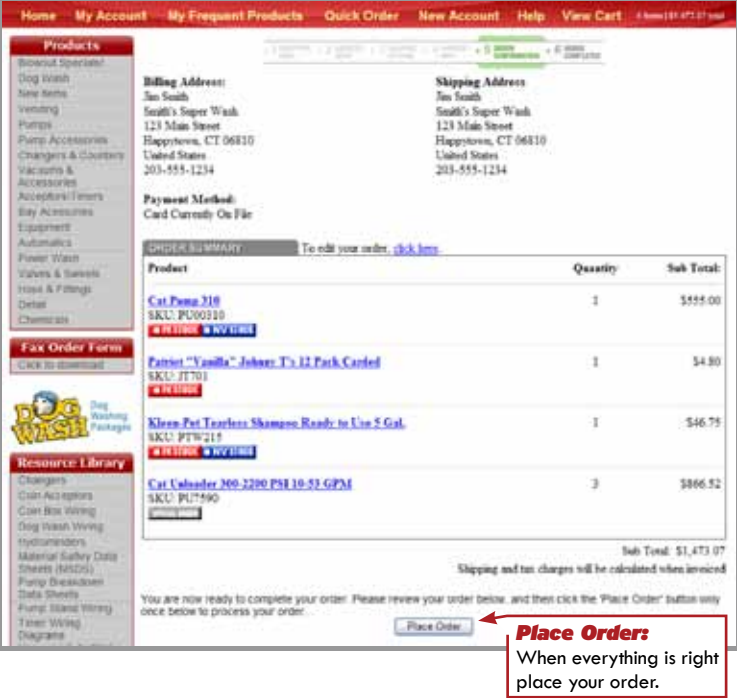

*6.* The last page is the Order Confirmation Screen. You will be given an Order Number that you should keep in a safe place for reference.

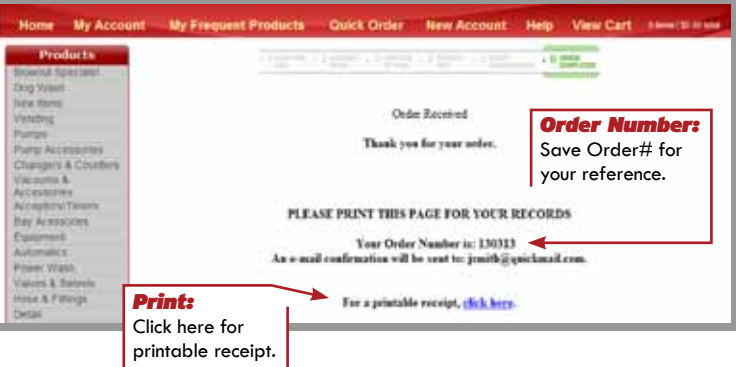